## **GASSENDI TUTO 21**

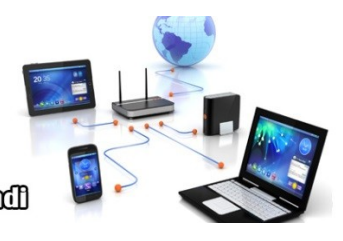

Le Chib Informatique Cassendi

# Tuto: modification de fichier pdf Vidéo

jeudi 17 décembre 2020

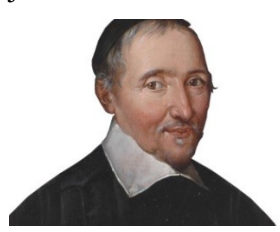

#### **Élaboration**

18 janvier 2017

Thierry Le Cocq **GASSENDI** 

Animateur

Administration informatique

Nom du fichier

tutos\_de\_titi\_21\_modifications\_fichier s\_pdf\_V0.1.odtE:\Informatique\CLUB\ 01\_Club\_petits\_fichiers\_cle\_USB\ Club\_mes\_tuto\tuto\_21\_PDF-xchange\E :\Informatique\CLUB\ 01\_Club\_petits\_fichiers\_cle\_USB\ Club\_mes\_tuto\tuto\_21\_PDF-xchange\

# Objectifs général

Modifier des fichiers pdf

# Objectifs de la séquence

Vous serez en mesure :

- $\vee$  Copier du texte, des images.
- $\boldsymbol{\checkmark}$  Ajouter, surligner, souligner, barrer un texte,
- Ajouter un cercle, une image, une flèche, un commentaire,
- $\triangleright$  Assembler des fichiers PDF

### Table des matières

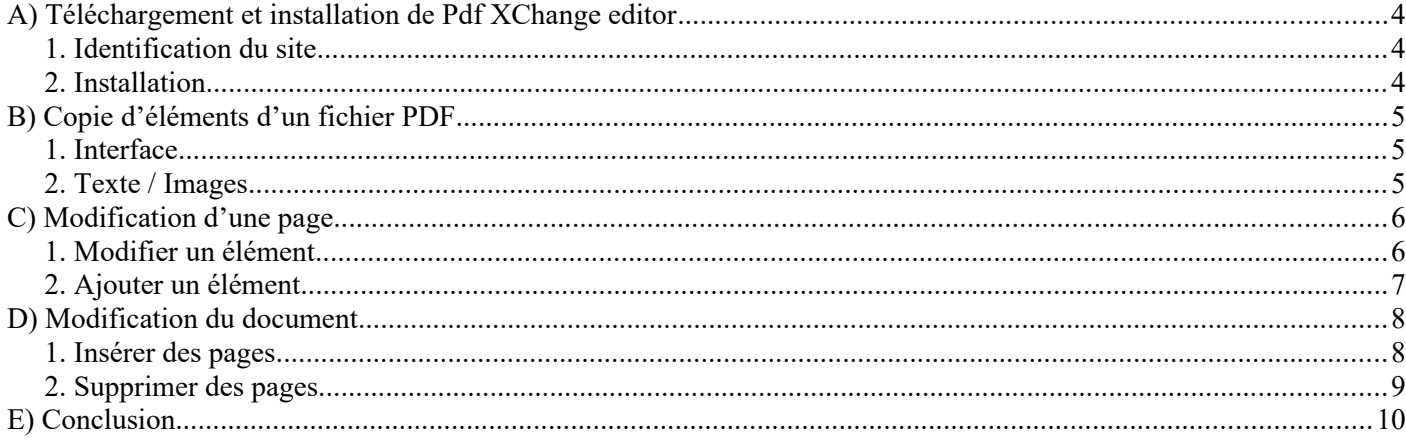

# <span id="page-3-2"></span>**A) TÉLÉCHARGEMENT ET INSTALLATION DE PDF XCHANGE EDITOR**

#### <span id="page-3-1"></span>**1. Identification du site**

Pour une fois wikipedia, n'est pas d'une grande aide,voici le lien :

<https://www.tracker-software.com/product/pdf-xchange-editor/download?fileid=658>

#### <span id="page-3-0"></span>**2. Installation**

Ouvrir l'explorateur de fichiers et depuis le dossier Téléchargements.

Faire une double-clic sur le fichier téléchargé pour installer le logiciel.

## <span id="page-4-2"></span>**B) COPIE <sup>D</sup>'ÉLÉMENTS <sup>D</sup>'UN FICHIER PDF**

### <span id="page-4-1"></span>**1. Interface**

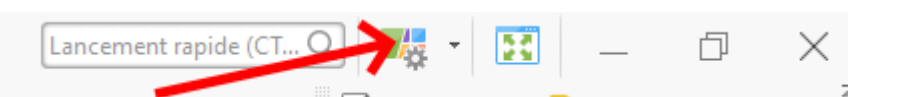

- Deux interfaces sont disponibles :
	- Ruban
	- Classique (c'est celle que je privilégie)
- Cliquer sur le bouton pour faire votre choix.
- Si un chariot de grande surface apparaît, cela indique que l'outil nécessite une version payante

pour être utilisé. À défaut un logo du logiciel sera imposé sur votre document. (En fonction des situations ce chariot est remplacé par une fenêtre texte)

#### <span id="page-4-0"></span>**2. Texte / Images**

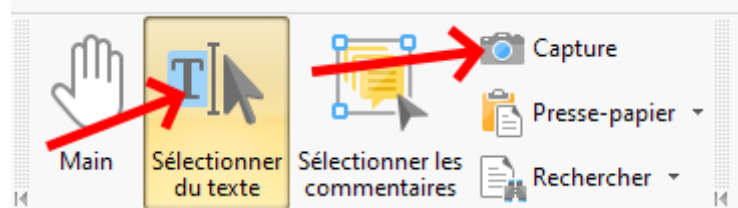

- Choisissez votre outil et tracer un rectangle de sélection (par un clic maintenu et un glisser déposer)
	- si vous avez choisi la capture, un bruit de déclencheur vous signale que la capture est terminée
	- si vous avez chois la sélection de texte, il faut copier celui-ci par le menu Édition ou son raccourci  $Ctrl + C$
- Il ne vous reste plus qu'à le coller dans votre logiciel de traitement de texte, d'images.

## <span id="page-5-1"></span>**C) MODIFICATION <sup>D</sup>'UNE PAGE**

#### <span id="page-5-0"></span>**1. Modifier un élément**

Vous pouvez surligner, rayer, souligner du texte grâce aux outils ci-dessus. Sélectionner l'outil et cliquer sur le texte à modifier.

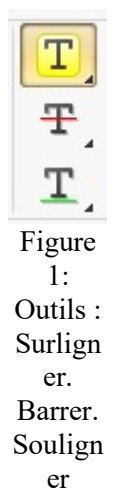

Noter que lorsqu'un bouton comporte un triangle noir, un clic maintenu permet d'obtenir des variations de l'outil.

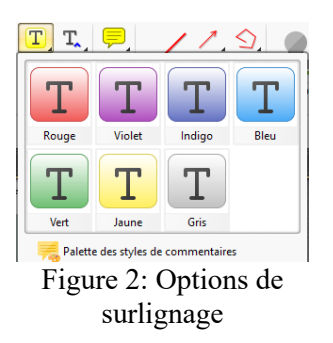

Vous prouvez modifier un texte existant (sauf protection en écriture du document).

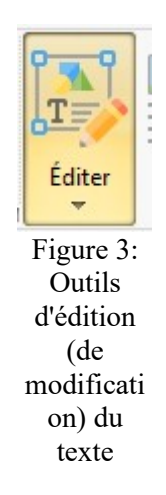

6 / 10 Notes

#### <span id="page-6-0"></span>**2. Ajouter un élément**

Vous pouvez ajouter des formes géométriques.

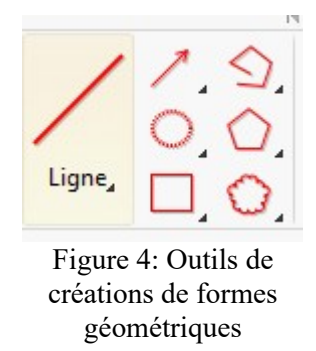

Vous pouvez ajouter des images et du textes. (Menu / Outils / Outils d'édition de contenu / Ajouter / Ajouter une image ou Ajouter du texte.

Pour modifier un texte existant, sélectionner l'outil et double-cliquer sur le texte à modifier.

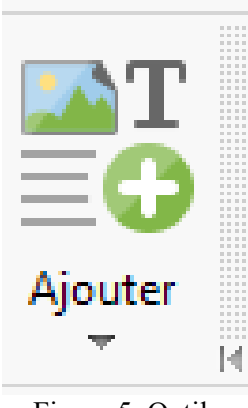

Figure 5: Outils d'ajouts de texte ou d'images

Vous pouvez ajouter des commentaires

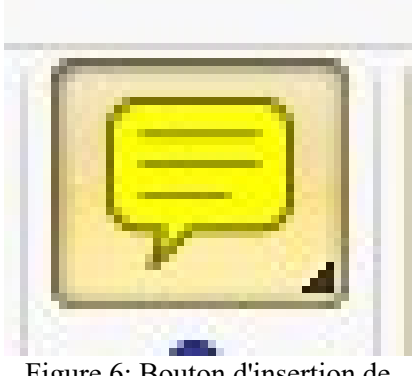

Figure 6: Bouton d'insertion de commentaires

### <span id="page-7-1"></span>**D) MODIFICATION DU DOCUMENT**

### <span id="page-7-0"></span>**1. INSÉRER DES PAGES**

Vous pouvez ajouter des pages à l'aide du menu Document / Insérer des pages / Insérer des pages... Il suffit de choisir le fichier source (1) et la position des pages (2) dans le document de travail.

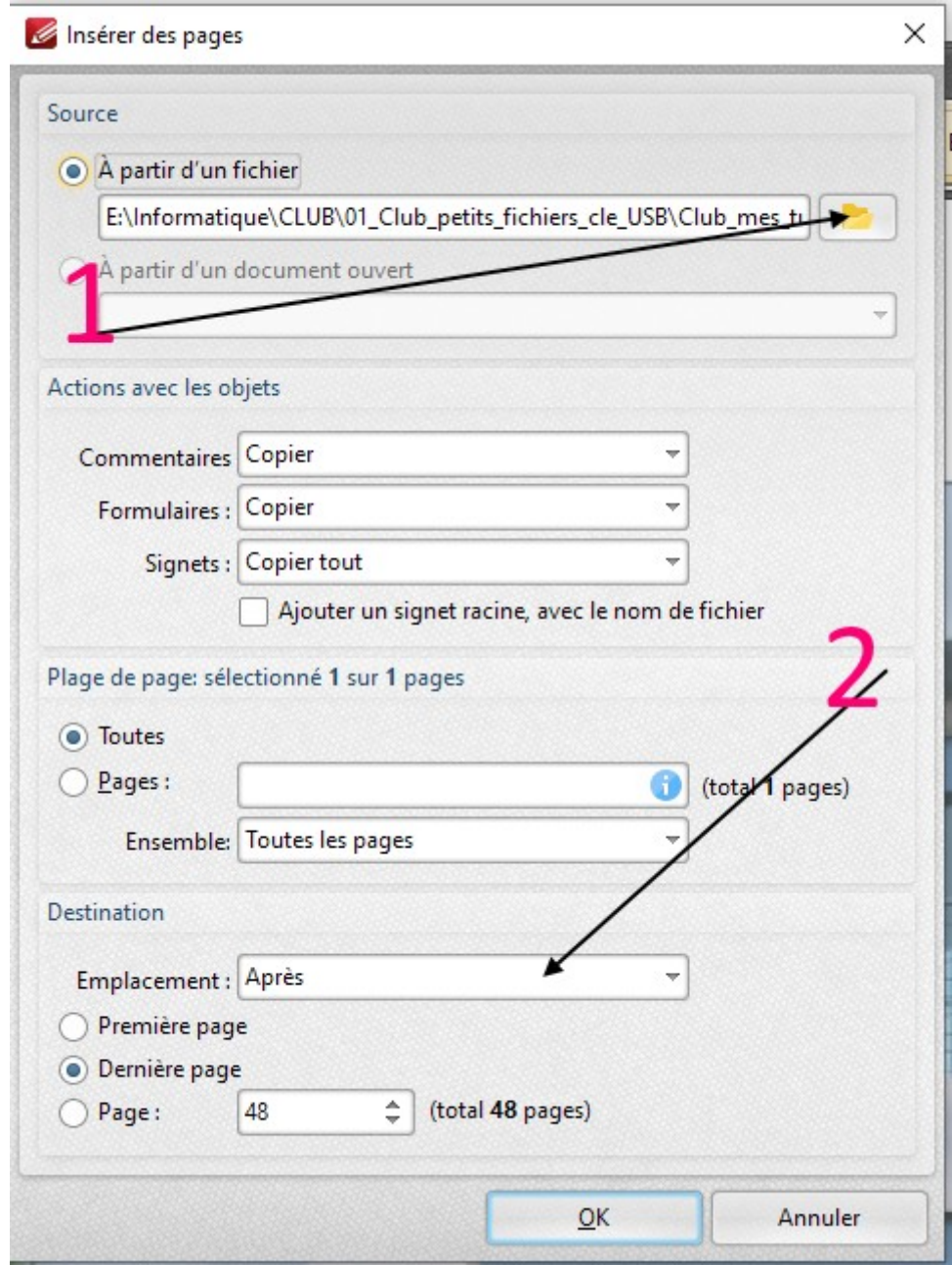

### <span id="page-8-0"></span>**2. SUPPRIMER DES PAGES**

Vous pouvez supprimer des pages à l'aide du menu Document / Supprimer des pages / Supprimer des pages…

### <span id="page-9-0"></span>**E) CONCLUSION**

D'autres fonctionnalités existent. Je vous recommande l'OCR (reconnaissance de caractères) pour que les textes traités comme des images soient convertis en texte. L'insertion de liens, de calques, de signets, l'utilisation de tampon, viennent compléter une panoplie déjà très riche.